# **Rate Validated Contracts Quick Reference Guide**

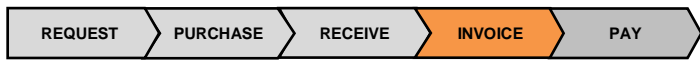

### **Purpose**

This document explains how to determine if the rate schedule in the purchase order (PO) contract is rate validated and how to avoid rejections related to rate validation.

### **1. What is a rate schedule?**

A *rate schedule* is a set pricing schedule agreed upon by your company and Husky. When Husky sends a PO that references a specific outline agreement, you must determine if the agreement is rate validated prior to entering the field ticket in Cortex Workbench.

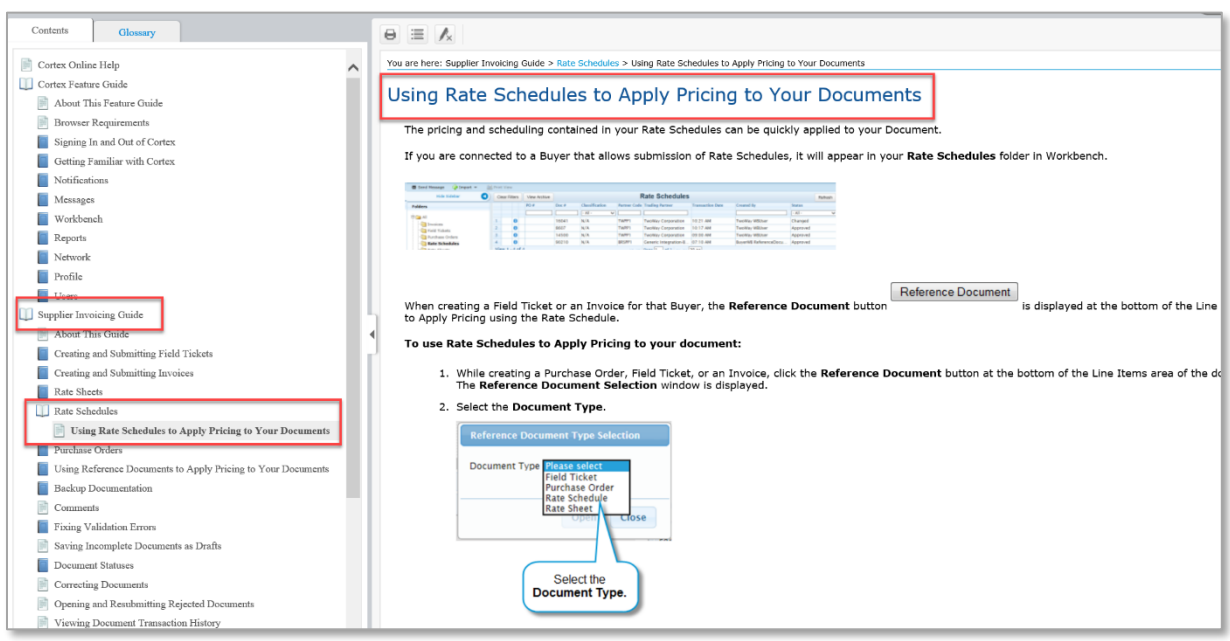

### **2. How to reference a rate schedule**

Select the rate schedule from the *Reference Document*. Use the *Help* feature in Cortex Workbench for more information on how to select rate schedules.

### **3. How to determine if a contract is rate validated**

Open the contract under **Rate Schedule** in Cortex Workbench.

A contract with a *rate validated* schedule will have several items listed in the **Group** field with specific descriptions in the **Description** field. You must select these predetermined lines from the rate schedule in Cortex Workbench. *You cannot enter your own information in the line items.* They must be selected from the rate schedule.

## ® Husky Energy

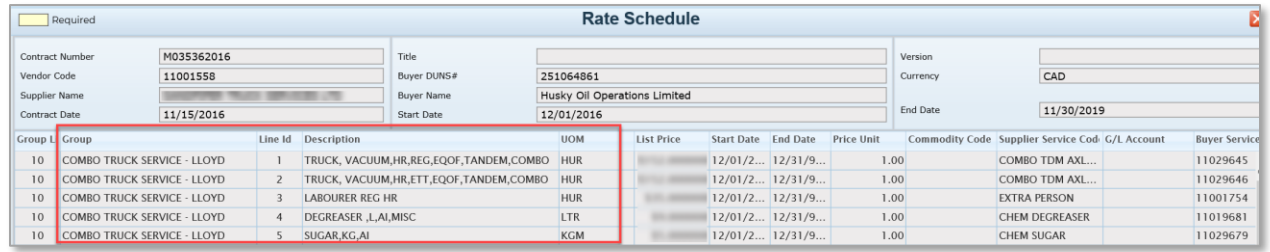

A *non-rate validated* rate schedule will have only one line item with the same **Group** and **Description**.

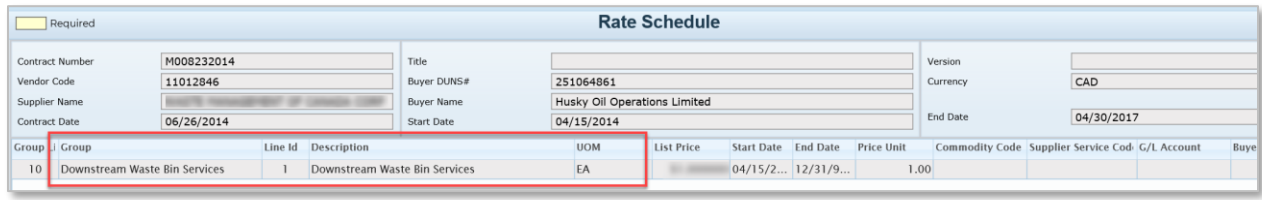

Contact [Vendor.Relations@huskyenergy.com](mailto:Vendor.Relations@huskyenergy.com) if you are not sure your contract has been rate validated.

### **4. How to avoid non-rate validated rejections**

To prevent automated rejections for non-rate validated POs, change the short-text description in the **Description** field so it does not match the description in the **Comments** field of the outline agreement.

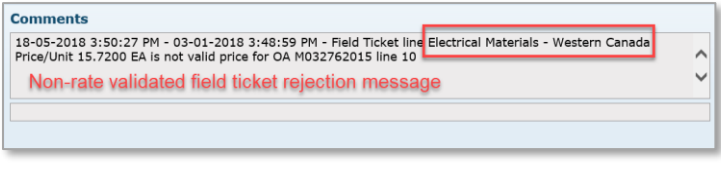

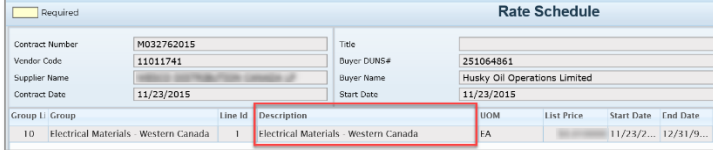

### **5. How to review the contract validity dates**

Ensure the *validity dates* are valid on the contract and have not expired.

1. To verify the dates, click the *paperclip* icon to search for your agreement in Cortex Workbench.

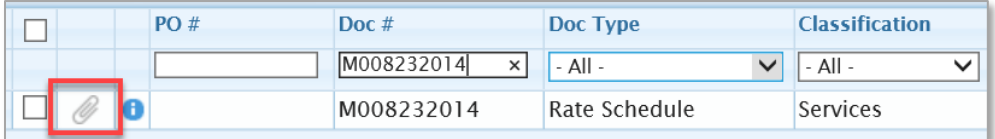

2. The validity date period displays in the **Information** section. If the validity dates are not valid, you must contact the Husky contract owner. Click the *paperclip* icon in Cortex Workbench to locate contract owner information.

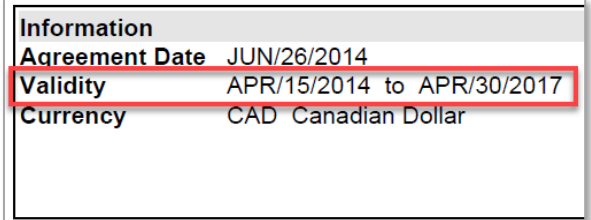

### **6. Who to contact for contract rate inquiries and validity dates**

Contact the contract owner for rate inquiries and validity dates only. For all rate validation field ticket rejection inquiries, contact [Vendor.Relations@huskyenergy.com.](mailto:Vendor.Relations@huskyenergy.com)

1. Click the *paperclip* icon in Cortex Workbench to locate contract owner information. This will open a PDF copy of the contract.

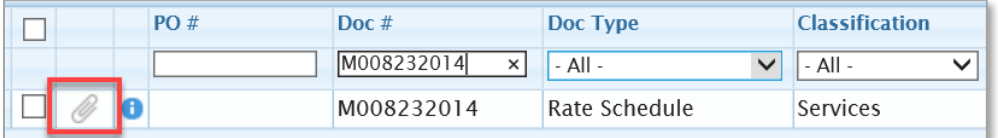

2. The contract owner's contact information displays in the **Information** section.

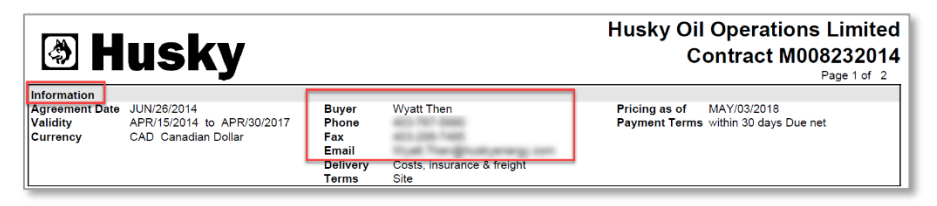

® Husky Energy

### **Frequently Asked Questions**

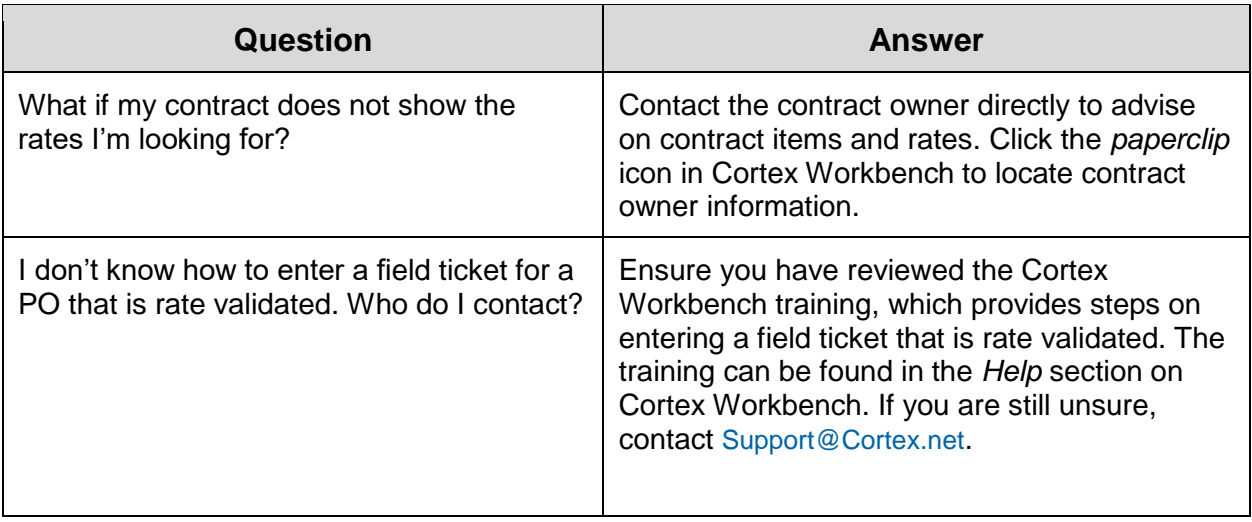